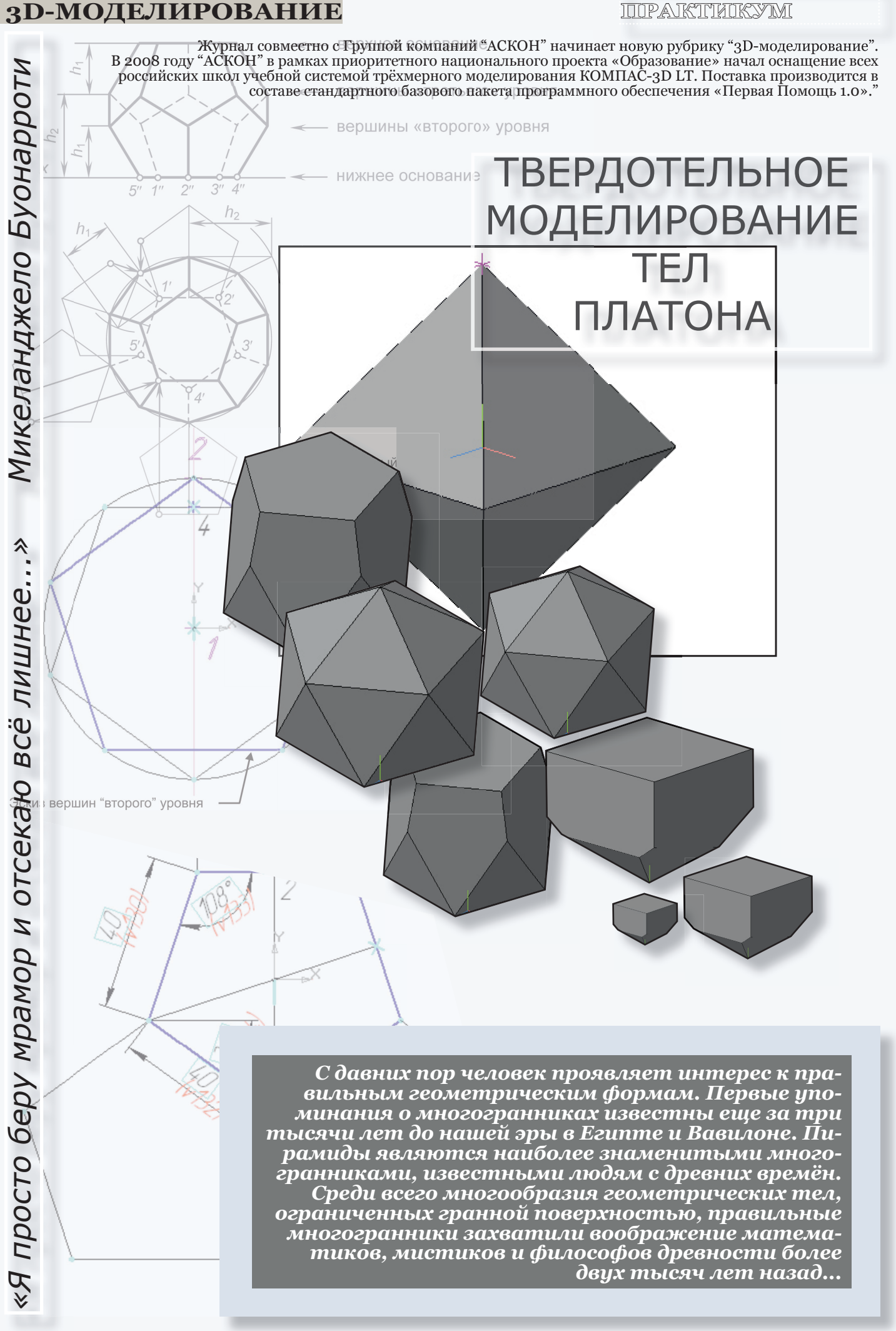

**КОМПЬЮТЕРНЫЙ**

# **3D-МОДЕЛИРОВАНИЕ 3D-МОДЕЛИРОВАНИЕ**

Правильными называются такие выпуклые много-гранники, все грани которых равны между собой и при этом являются правильными многоугольниками. Сколько же существует правильных многогранников? На первый взгляд ответ на этот вопрос очень прост - столько же, сколько существует правильных многоугольников. Однако это не так. В «Началах» Евклида мы находим строгое доказательство существования только пяти правильных многогранников. Это тетраэдр, куб, октаэдр, додекаэдр, икосаэдр.

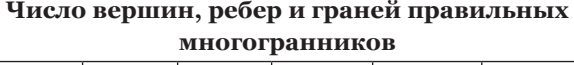

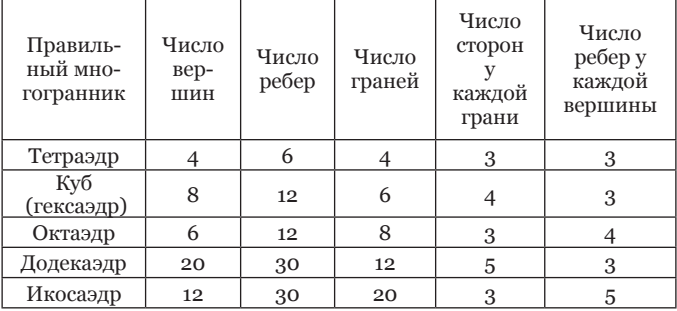

Часто правильные многогранники называют телами Платона, так как они занимали важное место в философской концепции этого древнегреческого ученого. По Платону четыре правильных многогранника олицетворяют четыре сущности или «стихии». Тетраэдр символизирует Огонь, так как его вершина устремлена вверх. Икосаэдр - Воду, как самый «обтекаемый» многогранник. Куб - Землю, как самый «устойчивый». Октаэдр - Воздух, как самый «воздушный». Пятый многогранник, Додекаэдр, воплощает в себе «всё сущее», «Вселенский разум», олицетворяет всё мироздание и считается главной геометрической фигурой Вселенной.

В древней Греции модели правильных многогранников выполняли из глины и дерева. Позже научились строить их развёртку и склеивать из бумаги. Сейчас в эпоху бурного развития компьютерной графики трёхмерные модели правильных многогранников можно построить и на экране компьютера. Как это сделать? Об этом и пойдёт речь в настоящей статье. В качестве программного помощника выберем систему твердотельного моделирования КОМПАС-3D и построим электронные модели правильных многогранников с ребром, равным 40 мм. При моделировании будем использовать только графические построения без алгебраических вычислений, пользуясь методами начертательной геометрии. Изложение материала подразумевает, что читатель обладает первоначальными навыками трёхмерных построений и знаком с инструментарием КОМПАС-3D.

## **ТЕТРАЭДР**

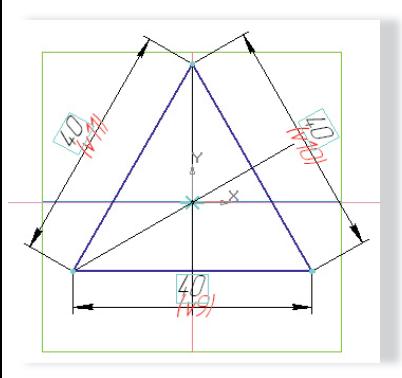

Начнём с простейшего многогранника - тетраэдра. Созда-тетраэдра дим файл Деталь и установим ориентацию ХУZ. Выделим горизонтальную плоскость ZX и нажмём Эскиз на панели те-нажмём кущего состояния. Вычертим основание тетраэдра - равносторонний треугольник со стороной 40 мм и центром в начале координат эскиза. Отожмём Эскиз и вернёмся в режим трёхмерных построений.

Для нахождения положения четвёртой вершины тетраэдра создадим вспомогательный (вспом.) эскиз в плоскости ХУ. Здесь все построения можно провести со стилем линии Тонкая. Построим равносторонний треугольник со стороной 40 мм и центром в начале координат. Через центр треугольника проведём вспом. горизонтальную и вертикальную линии. Методом вращения определим положение вершины. Вычертим дугу с центром в начале координат радиусом, равным расстоянию от начала ко-

ординат до вершины треугольника, и доведём её до пересечения с горизонтальной линией. Из этой точки, как из центра, проведём окружность R=40 мм и в пересечении с вертикальной линией командой Точка обозначим вершину тетраэдра. Закроем эскиз.

На странице Вспомогательная геометрия активизируем команду Плоскость через вершину параллельно другой плоскости. В Дереве модели выделим Плоскость ZX и в окне документа щёлкнем мышью на вершине тетраэдра. Система построит вспом. горизонтальную плоскость, проходящую через вершину тетраэдра.

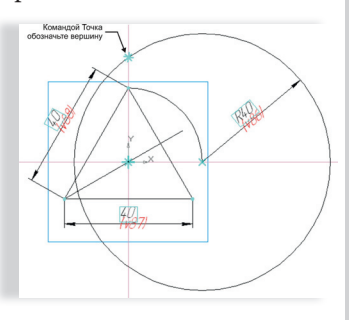

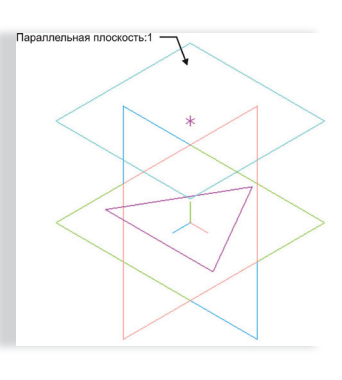

Выделим в Дереве модели Параллельную плоскость:1 и перейдём в режим создания эскиза. Активизируем команду Точка и щёлкнем в начале координат - на вершине тетраэдра. Закроем эскиз.

Таким образом, мы создали геометрические построения для моделирования тетраэдра: эскиз основания (Эскиз:1) и эскиз, содержащий

только одну точку — вершину тетраэдра (Эскиз:3). В Дереве модели выделим Эскиз:1*.* Заходим Редактирование >Операция по сечениям. В Дереве модели щёлкнем на Эскизе:3 и нажмём Создать объект на панели специального управления. Система построит модель тетраэдра со стороной 40 мм.

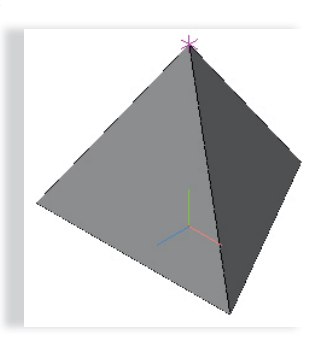

## **КУБ**

Моделирование куба не составит труда даже для начинающего пользователя. Создадим файл типа Деталь

и перейдём в ориентацию XYZ. Выделим горизонтальную плоскость ZX и создадим эскиз квадрата со стороной 40 мм. Закроем эскиз. Заходим Редактирование >Операция выдавливания. На панели свойств во вкладке Параметры проконтролируем или установим следующие характеристики: в раскрывающемся окне Направ-

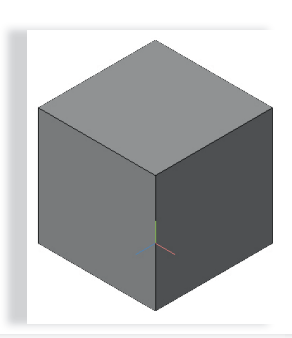

# **3D-МОДЕЛИРОВАНИЕ**

**КОМПЬЮТЕРНЫЙ ППРАКТИНКУМ** 

ление >Прямое направление; в списке Способ>На расстояние; в поле Расстояние - величину, характеризующую глубину выдавливания (40 мм).

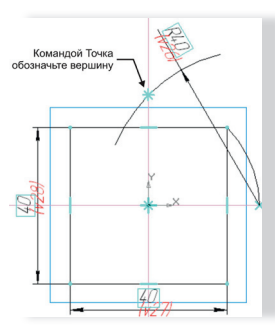

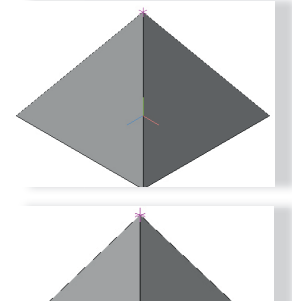

Заходим во вкладку Тонкая стенка >Тип построения тонкой стенки>Нет. Нажмём Создать объект на панели спе циального управления, и система построит модель куба со стороной 40 мм. **ОКТАЭДР**

Если Вы справились с моделью тетраэдра, то и октаэдр будет построен легко и просто. Создадим модель четырёхугольной пирамиды, в основании которой лежит квадрат со стороной 40 мм. При этом вершину октаэдра определим при помощи вспом. эскиза, лежащего в плоскости перпендикулярной основанию.

В результате выполнения операции По сечениям получится правильная сечениям пирамида - половина октаэдра.

В Дереве модели выделим горизонтальную плоскость ZX и активизируем команду Зеркальный массив на страни це Редактирование. Щёлкнем в Дереве модели на Операция по сечениям:1 и затем Создать объект. Система создаст модель октаэдра.

## **ДОДЕКАЭДР**

Моделирование додекаэдра заставит серьёзно задуматься даже опытного специалиста по компьютерной графике. Здесь возможен единственный принцип: создаётся заведомо большее тело, чем искомый додекаэдр и последовательными шагами отсекается «всё лишнее». Именно поэтому ответ, приписываемый великому Микеланджело, на вопрос «Как вы создаёте свои чудесные скульптуры?» вынесен в качестве эпиграфа к настоящей статье.

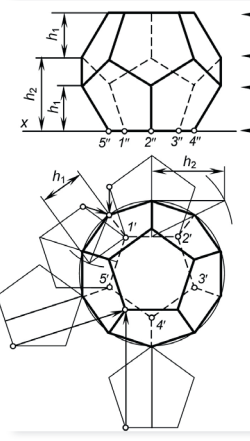

верхнее основание вершины «третьего» уровня вершины «второго» уровня нижнее основание

Сначала определимся с методом построения проекций вершин додекаэдра по

заданной грани его нижнего основания. Положение вершин на горизонтальной плоскости проекций найдено вращением вокруг прямой уровня. Координаты Z вершин додекаэдра определены методом прямоугольного определены методом прямоугольного треугольника.

Теперь перейдём к собственно моделированию. В горизонтальной плоскости создадим

эскиз основания додекаэдра - правильного пятиугольника со стороной 40 мм с центром в начале координат. В

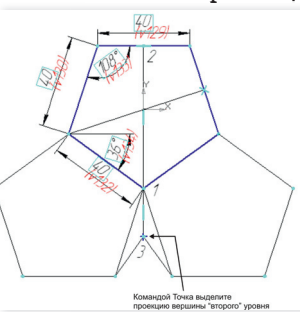

этом же эскизе методом вращения вокруг прямой уровня найдём проекцию одной из вершин "второго" уровня и командой Точка выделим её. Вершина нижнего основания обозначена как точка 1, основание перпендикуляра, опущенного из точки 1 к противоположной стороне, как точка 2, а проекция вершины «второго» уровня как точка 3.

**БУДУЩИЕ АСы КОМПЬЮТЕРНОГО 3D-МОДЕЛИРОВАНИЯ АС**

Школьники города Салавата стали номинанта-ми Конкурса «Будущие АСы КОМПьютерного 3D-моделирования». Всего в соревновании участвует 223 проекта. В команде из Башкортостана четыре школьника

и учитель изобразительного искусства и черчения школы №14 Татьяна Сахарова.

Четвероклассник Рамиль Булатов представил на суд жюри сразу три проекта. Первый проект - модель артиллерийского тягача для армии, представляющая собой массивную дубовую раму на трёх колёсах. На подрамнике переднего (управляемого и ведущего) колеса устанавливались двухцилиндровая паровая машина и котёл. Тягач весил тонну и столько же - запасы воды и топлива. Перевозя до трёх тонн груза, телега передвигалась со скоростью пешехода - 2-4 км/ч. Второй - модель, представляющая одну из разновидностей грузовых тягачей и грузовых автомобилей французской компании Рено. Третий - ЗИС-5 - советский грузовой автомобиль грузоподъёмностью три тонны - второй по массовости (после ГАЗ-АА) грузовик 1930-40-х, один из основных транспортных автомобилей Красной Армии во время Великой Отечественной войны, на шасси которого собирались легендарные Катюши. Ученица 11 класса Евгения Моренкова отправила на конкурс в авторской интерпретации модель собора Святого Петра в Риме. Проект

её одноклассниц Александры Аднагуловой и Ирины Коноваловой - воплощение творческой фантазии, в которой авторы ставили цель продемонстрировать возможность применения программной среды не только для проектирования определённых изделий и деталей, но и для творческого моделирования.

По словам организаторов конкурса представителей Компании «АСКОН», в этом году творческое соревнование проводится в восьмой раз. Галерея проектов включает всё многообразие изделий машиностроения: автомобили, ракеты, железнодорожную и сельскохозяйственную технику, двигатели, станки, технологическое оборудование, приборы, вооружение и военную технику и многое другое. Представлены и проекты архитектурно-строительного направления: жилые здания, загородные коттеджи, церкви, проект реконструкции микрорайонов. Самая большая сборка насчитывает 36 938 деталей.

## **3D-МОДЕЛИРОВАНИЕ 3D-МОДЕЛИРОВАНИЕ**

Определим высоту вершин «второго» уровня. Создадим вспом. эскиз в плоскости ZY и установим ориентацию Слева. Спроецируем в этот эскиз точки 1 и 3 из Эскиза:1 и проведём отрезок. Из точки 1 проведём вспом. вертикальную линию, а из точки 2 - вспом. дугу с R=40 мм. Пересечение дуги с вертикальной линей выделим

.<br>Спроецируйте в эски

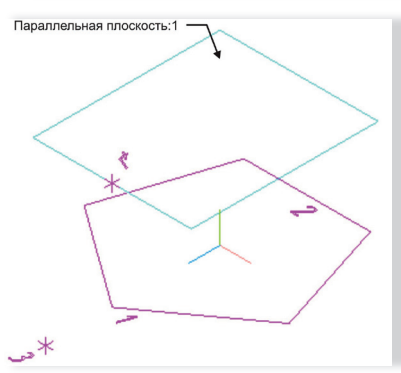

она обозначена как точка 4). Расстояние от горизонтальной плоскости до этой точки определяет высоту вершин «второго» уровня.

командой Точка (на эскизе командой

Выделим в Дереве модели горизонтальную плоскость ZX и активизируем команду Плоскость через вершину параллельно другой плоскости на странице Вспомогательная геометрия. Щёлкнем в окне документа на точке 4 в окне документа на точке 4<br>и Параллельная плоскость:1 будет отстроена. В этой плоскости лежат вершины «второго» уровня. Плоскость че<br>параллельно<br>сти на страни

В Дереве модели выделим Параллельную плоскость:1 и выйдем в режим построе-

ния эскиза. Из Эскиза:1 спроецируем точку 3 (в этом эскизе она обозначена как точка 5) и проведём вспом. окружность с центром в начале координат и радиусом, равным расстоянию от начала координат до точки 5. На будет отстроена<br>скости лежат ве<br>рого» уровня.<br>В Дереве мод<br>Параллельную<br>и выйдем в реж<br>проецируем точку<br>к точка 5) и провед<br>начале координат и<br>ачала координат дотой окружности л<br>ны «второго» уров

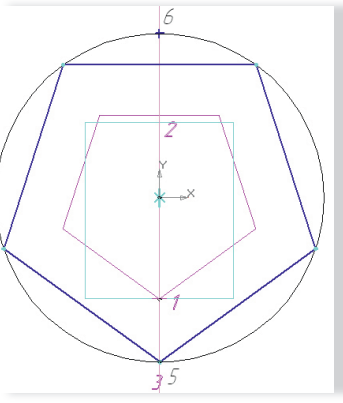

Спроецируйте в эскиз

этой окружности лежат вершины «второго» уровня. Командой Многоугольник впишем в эту окружность правильный пятиугольник. Через начало координат проведём вспом. вертикальную прямую и в пересечении с описанной окружностью командой Точка отметим точку 6 (она понадобится в дальнейших построениях). в эту окружнос<br>пятиугольник.<br>координат про<br>тикальную пря<br>нии с описанно<br>командой Точк

Определим высоту вершин % (она понадобится в дальней<br>ших построениях).<br>Определим высоту вершин<br>«третьего» уровня. В плоскос-

ти ZY создадим эскиз и установим ориентацию Слева. Спроецируем в этот эскиз точку 2 из Эскиза:1 и точку 6 из *Эскиза:3*. Через точку 6 проведём вспом. вертикальную линию, а через точку 2 - горизонтальную линию. Построим правильной пятиугольник так, чтобы середина одной из его сторон оказалась в точке 2. Из точки 2, как из центра, проведём дугу. Её радиус равен высоте пятиугольника. В пересечении с вертикальной линией, проведённой ранее через точку 6, отметим командой Точка точку 7.

уровня.  $\frac{1}{2}$ 

Эта точка определяет высоту вершин «третьего»

Выделим в Дереве модели горизонтальную плоскость ZX и вызовем команду Плоскость через вершину параллельно другой плоскости. Щёлкнем в плоскости окне документа на точке 7 и Параллельная плоскость:2, плоскость:2

## **КОМПЬЮТЕРНЫЙ ППРАКТИИКУМ**

в которой лежат вершины «третьего» уровня, будет отстроена в окне документа. Выделим в Дереве модели Параллельную плоскость:2, и построим эскиз правильного пятиугольника, на вершинах которого лежат вершины додекаэдра «третьего» уровня.

Определим высоту верхнего основания. В

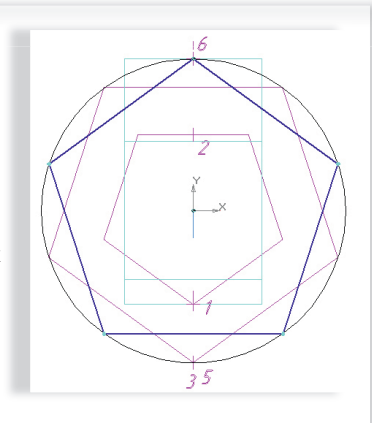

Дереве модели выделим плоскость ZY и выйдем в режим создания эскиза. Спроецируем в этот эскиз точки 6 и 7 и соединим их отрезком. В диалоге Установка глобальных привязок поставим флажок у привязки Середина и через середину отрезка 67 проведём вспом. горизонтальную линию. Спроецируем в этот эскиз точку 3. Проследим, чтобы точка 3 была выделена, активизируем Симметрия на странице Редактирование и укажем две любые точки на проведённой горизонтальной прямой. Симметрично точ-

ке 3 относительно этой прямой в эскизе появится точка (точка 8), определяющая высоту верхнего основания.

Выделим в Дереве модели горизонтальную плоскость ZX и

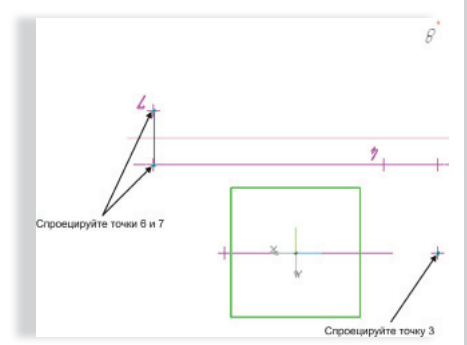

вызовем команду Плоскость через вершину параллельно

другой плоскости. Щёлкнем в окне документа на точке 8 и Параллельная плоскость:3, в которой лежат вершины верхнего основания, будет построена. Выделим в Дереве модели Параллельную плоскость:3, и построим эскиз верхнего основания.

В горизонтальной плоскости ZX создадим эскиз квадрата любой

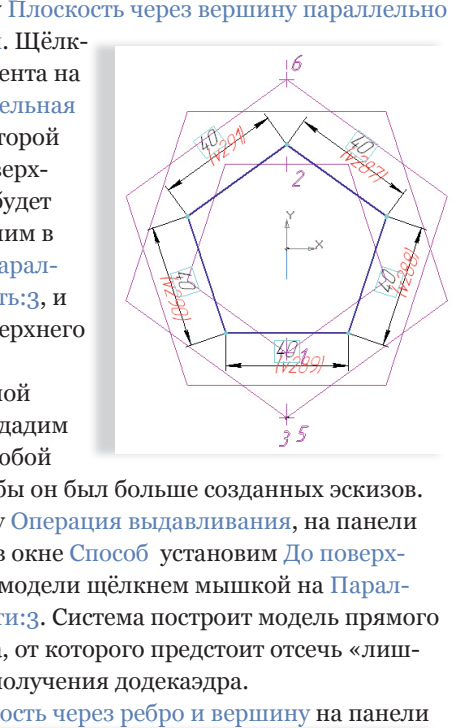

ширины так, чтобы он был больше созданных эскизов. Вызовем команду Операция выдавливания, на панели свойств которой в окне Способ установим До поверхности и в Дереве модели щёлкнем мышкой на Параллельной плоскости:3. Система построит модель прямого параллелепипеда, от которого предстоит отсечь «лишний» объём для получения додекаэдра.

Нажмём Плоскость через ребро и вершину на панели

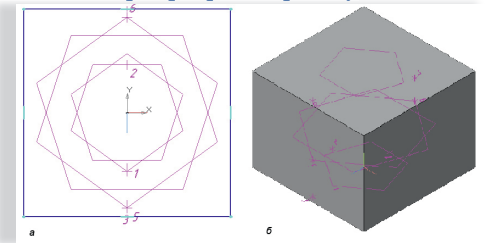

# **3D-МОДЕЛИРОВАНИЕ**

Вспомогательная геометрия и укажем в окне документа элементы, через которые проходит одна из нижних граней додекаэдра: сторону нижнего основания и вершину в Эскизе:3 (вершину «второго» уровня). Создадим еще четыре подобные вспом. плоскости. Активизируем команду Сечение поверхностью на странице Редактирование детали и укажем в Дереве модели Плоскость через ребро и вершину:1. Если надо изменить направление отсечения (оно показывается в окне модели в виде стрелки), вос-

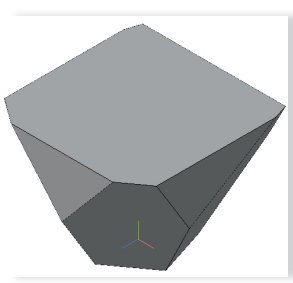

дой плоскостью через ребро и верши-и вершину. Так будет смоделирована нижняя часть додекаэдра. Создадим ещё пять вспом. плоскостей, проходящих через стороны щие вершины «третьего» уровня в Эскизе:4*.* При помощи команды

пользуемся соответствующим переключателем на вкладке Параметры Панели свойств. Нажмём Создать Нажмём объект. Первая «лишняя» часть будет объект отсечена. Повторим отсечения каж-

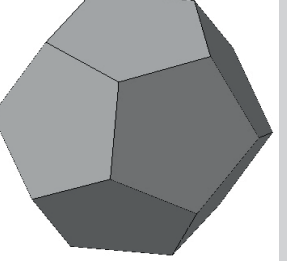

верхнего основания и соответствую-Сечение поверхностью сформируем поверхностью верхнюю часть додекаэдра. Модель готова.

## **ИКОСАЭДР**

Создание модели икосаэдра однотипно моделированию додекаэдра. моделированию додекаэдра. Создадим модель типа Деталь и уста-

новим ориентацию XYZ. Выделим горизонтальную плоскость ZX и перейдём в режим создания эскиза. В начале координат эскиза обозначим командой Точка нижнюю

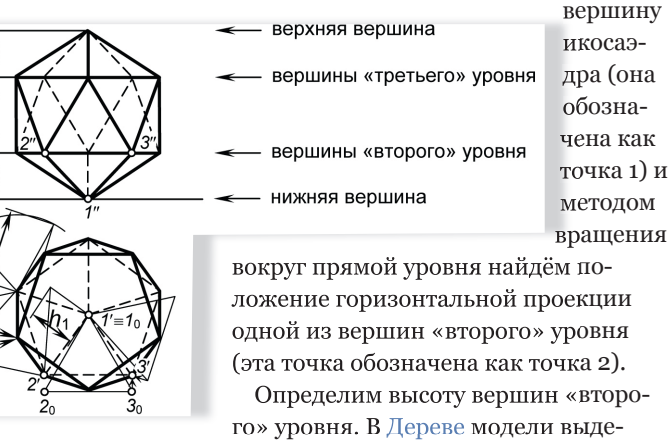

вокруг прямой уровня найдём положение горизонтальной проекции одной из вершин «второго» уровня (эта точка обозначена как точка 2). Определим высоту вершин «второ-

го» уровня. В Дереве модели выделим плоскость ZY и перейдём в режим создания эскиза. Установим ориентацию Слева и спроецируем из Эскиза:1 точки 1 и 2. Из точки 2 проведём вертикальную линию, а из точки 1, как из центра, проведём дугу с R=40 мм.

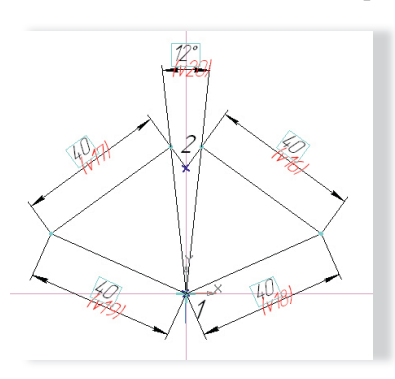

В пересечении дуги и вспом. вертикальной линии отметим командой Точка точку 3 (эта точка определяет высоту вершин «второго» уровня).

Через точку 3 проведём вспом. горизонтальную плоскость и вычертим в ней эскиз эскиз вершин «второго» уровня. Проведём в эскизе вспом. правильный пятиугольник. Командой Точка обозначим в

пересечении с вертикальной линией, проведённой через начало координат эскиза, точку 4 (эта точка понадобится <u>КОМПІЬКОТЕРНІЫЙ</u><br>ПІРАКТИКУМ

## **О проведении Летней школы АСКОН-2010 в Уфе**

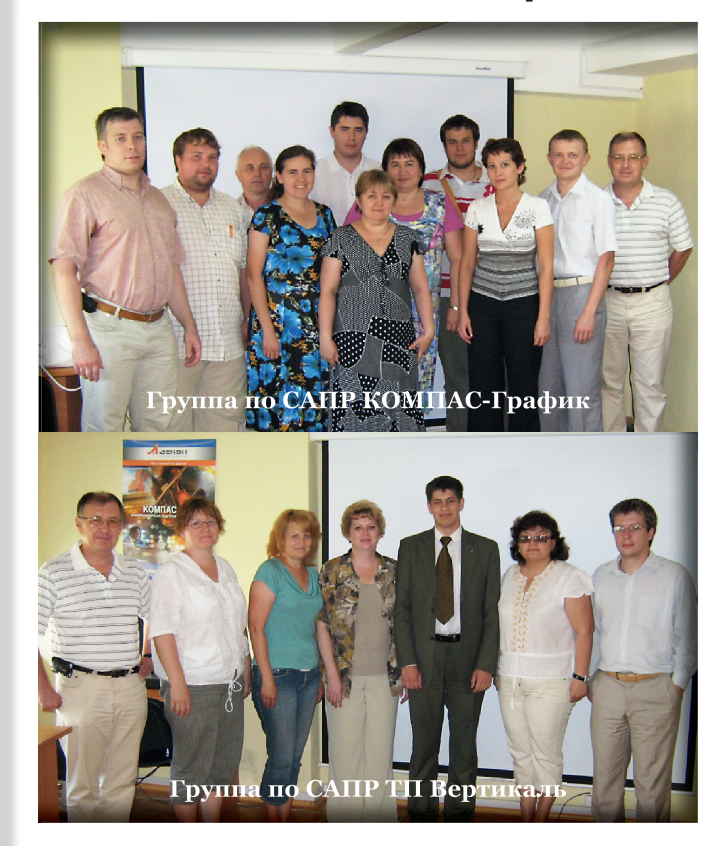

дно из направлений деятельности Группы компаний «АСКОН» – поддержка системы образования и помощь в подготовке квалифицированных преподавательских кадров высших и средних специальных учебных заведений в области систем автоматизированного проектирования (САПР). В рамках этого направления осуществляется целый ряд мероприятий, одно из которых - Летняя школа АСКОН. Эта масштабная инициатива проводится во многих городах России и Украины за счёт Группы компаний «АСКОН». Она даёт возможность изучить новые технологии и обменяться опытом с коллегами. Мероприятие проводится в региональных учебных центрах Группы компаний «АСКОН» и на базе учебных заведений. Одним из таких центров является компания «АСКОН-Уфа» - региональный представитель Группы компаний «АСКОН», где проведение Летней школы АСКОН стало хорошей традицией.

В жаркие июльские дни, когда лучи палящего солнца играются в листьях деревьев, теплый ветерок ненавязчиво предлагает оставить все дела и выехать за город и даже преподавателям учебных заведений не очень хочется получать знания, в Уфе открылась Летняя школа АСКОН-2010. Чёткую организацию мероприятия обеспечила менеджер по учебным заведениям Ляйсан Ахметова. Её коллеги, ведущие преподаватели Артём Шамсутдинов и Айдар Ишмухаметов, подробно рассказывали о разработках Группы компаний «АСКОН» и помогали оттачивать навыки работы с самыми современными системами: САПР КОМПАС-График V12 для проектирования в промышленном и гражданском строительстве и САПР технологических процессов ВЕРТИКАЛЬ V4 для машиностроения.

Полученные знания станут верными помощниками преподавателей учебных заведений в нелёгком, но безусловно полезном деле скорейшего освоения высоких технологий подрастающим поколением. По итогам обучения все преподаватели получили Удостоверения АСКОН. ней школе АСКОН-2010 приняли участия представители Уфимского государственного авиационного технического университета, Уфимского государственного нефтяного технического университета, Башкирского строительного колледжа, Белебеевского машиностроительного техникума, Нефтекамского машиностроительного колледжа, Октябрьского коммунально-строительного колледжа, Салаватского индустриального колледжа.

Группа компаний «АСКОН» активно развивается, привнося всё новые и новые возможности для инженеров и проектировщиков, и следующим летом нам, без сомнения, будет о чём рассказать!

R

 $\overline{M}$ 

## **3D-МОДЕЛИРОВАНИЕ**

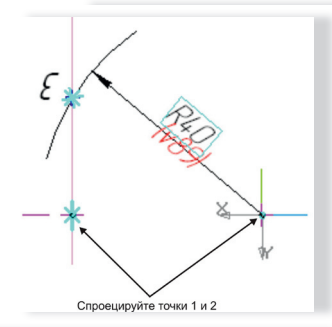

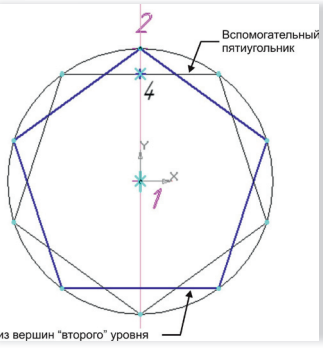

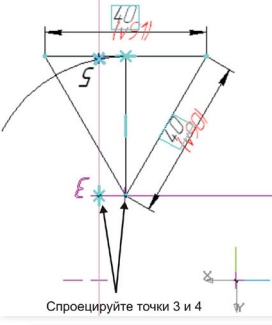

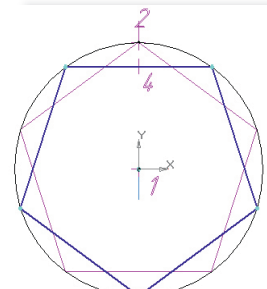

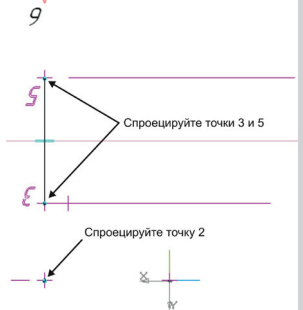

визируем команду Сечение поверхностью и укажем в Дереве модели первую вспом.

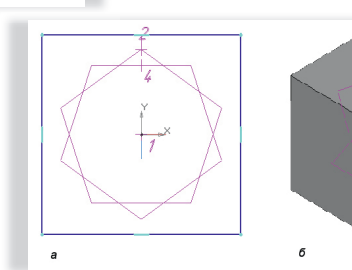

плоскость для отсечения. Повторим отсечения каждой вспом. плоскостью через ребро и вершину. При помощи таких построений будет смоделирована нижняя часть икосаэдра.

для дальнейших построений).

В плоскости ZY создадим эскиз для определения высоты вершин "третьего" уровня. Спроецируем в эскиз точки 3 и 4. Построим равносторонний треугольник со стороной 40 мм и вершиной в точке 4 и проведём из этой точки высоту треугольника. Из точки 3 вычертим вспом. вертикальную линию, а из точки 4, как из центра, - дугу, радиус которой равен высоте треугольника. В пересечении отметим командой Точка точку 5 (она опре деляет высоту вершин «третьего» уровня).

Через точку 5 проведём вспом. горизонтальную плоскость и построим в этой плоскости эскиз вершин «третьего» уровня.

В плоскости ZY создадим эскиз для определения высоты верхней вершины. Спроецируем в эскиз точки 3 и 5 и соединим их отрезком. Через середину отрезка проведём вспом. горизонтальную линию. Спроецируем точку 2 и симметрично относительно вспом. горизонтальной линии построим точку 6, определяющую высоту верхней вершины.

Через точку 6 проведём вспом. горизонтальную плоскость и создадим в ней эскиз, содержащий только одну точку в начале координат эскиза - верхнюю вершину икосаэдра. В горизонтальной плоскости ZX вычертим эскиз квадрата с любой стороной, но больше чем созданные до этого эскизы вершин многогранника и при помощи горизонтальную плоскость<br>дадим в ней эскиз, содержа<br>только одну точку в начале<br>динат эскиза - верхнюю ве<br>икосаэдра. В горизонтальн<br>скости ZX вычертим эскиз<br>с любой стороной, но боль<br>созданные до этого эскизы<br>многогранника

Операции выдавливания создадим модель прямого параллелепипеда, высота которого равна высоте икосаэдра. модель прямого параллелепипед<br>высота которого равна высоте ик<br>саэдра.<br>Командой Плоскость через реб<br>и вершину создадим пять вспом.

Командой Плоскость через ребро плоскостей, проходящих через элементы нижних граней икосаэдра: сторону эскиза вершин «второго» уровня и нижнюю вершину. Акти-

# **ППРАКТИИКУМ**

Командой Плоскость через ребро и вершину создадим десять вспом. плоскостей, проходящих через элементы

средних граней икосаэдра: сторону эскиза вершин «второго» уровня и вершину «третьего» уровня и, наоборот, вершину «второго» уровня и сторону «третьего» уровня. Командой Сечение поверхностью удалим «лишние» части заготовки, создав модели десять средних граней.

Аналогично построению нижних граней достроим при помощи вспом. плоскостей с последующим отсечением по этим плоскостям пять верхних граней. Модель икосаэдра готова.

Таким образом, мы научились выполнять в системе КОМПАС-3D трёхмерные модели пяти правильных многогранников. Некоторые из них можно построить традиционным путём, создавая формообразующие элементы, другие - нетривиально, путём отсечения «лишних» частей. Надеемся, что

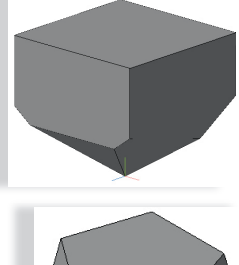

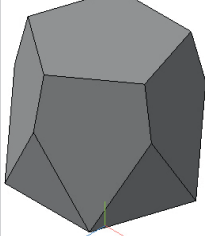

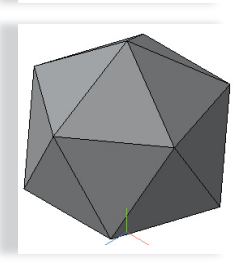

выполнение упражнений даст толчок читателю для самостоятельного моделирования сложных геометрических форм. На первом этапе, например, можно предложить создать модели полуправильных многогранников (иначе - тел Архимеда), у которых группа поворотов вокруг центра тяжести переводит любую грань (вершину) в любую другую грань (вершину) этого многогранника. Все грани полуправильных многогранников являются правильными многоугольниками нескольких разных наименований (в отличие от правильных многогранников). Существует 13 специальных типов полуправильных многогранников, и две бесконечные серии - призма (а) и антипризма Архимеда (б). Моделирование призмы Архимеда проводится всего одной формообразующей операцией - Операцией выдавливания, эскиз которой - основание призмы. Антипризму Архимеда можно смоделировать подобно **ПРОВАНИЕ (EXPLAIRIES)**<br> **EXPLAIRING**<br> **EXPLAIRING (EXPLAIRING)**<br> **EXPLAIRING (EXPLAIRING)**<br> **EXPLAIRING (EXPLAIRING)**<br> **EXPLAIRING (EXPLAIRING)**<br> **EXPLAIRING (EXPLAIRING)**<br> **EXPLAIRING (EXPLAIRING)**<br> **EXPLAIRING (EXPLAIR** 

выполнению модели додекаэдра и икосаэдра - путём создания вспом. плос-

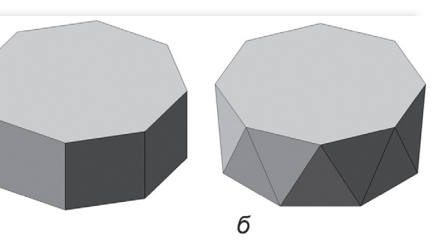

костей, проходящих через стороны и вершины оснований, и отсечения по этим плоскостям заранее созданного тела - заготовки многогранника. Наглядное изображение сложных форм в пространстве облегчает реализацию многих научных задач - физико-химических явлений, структуры веществ и минералов, предметов экспериментального моделирования и т. д.

> *Павел Талалай, заведующий кафедрой начертательной геометрии и графики, д.т.н., проф. Санкт-Петербургский государственный горный институт (технический университет)*